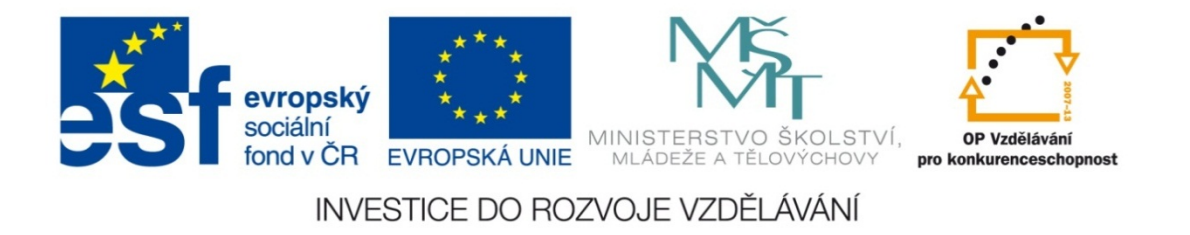

#### **Střední průmyslová škola strojnická Olomouc, tř.17. listopadu 49**

#### **Výukový materiál zpracovaný v rámci projektu "Výuka moderně" Registrační číslo projektu: CZ.1.07/1.5.00/34.0205**

**Šablona: III/2 Informační technologie**

**Sada: 1**

*•*

**Číslo materiálu v sadě: 17**

**Tento projekt je spolufinancován Evropským sociálním fondem a státním rozpočtem České republiky**

*Název: Kreslení v MS Word*

*Jméno autora: Jan Kameníček*

*Předmět: Práce s počítačem*

*Jazyk: česky*

*Klíčová slova: Kreslení, tvary, kreslicí plátno*

*Cílová skupina: žáci 1. ročníku střední odborné školy, obor strojírenství*

*Stupeň a typ vzdělání: střední odborné*

*<sup>O</sup>čekávaný výstup: Žáci se seznámí se základními možnostmi kreslení r<sup>ů</sup>zných tvar<sup>ů</sup> v dokumentu aplikace MS Word.*

*Metodický list/anotace*

*Prezentace představuje žákům základní možnosti vkládání různých geometrických tvarů a jejich úpravu textovém procesoru Microsoft Word.*

*Datum vytvoření: 19. listopadu 2012*

# Kreslení v MS Word

## **Úvod**

Ačkoliv je kancelářská aplikace Microsoft Word jako textový procesor primárně určena k psaní, vkládání <sup>a</sup> upravování textu, má integrované i <sup>n</sup>ěkteré základní funkce typické pro jiné druhy aplikací.

Jednou <sup>z</sup> nich je kreslení základních tvarů, které tak uživateli umožňuje přímo <sup>v</sup> dokumentu Wordu si vytvářet jednoduché kresby, náčrtky, diagramy <sup>a</sup> podobně.

Možnosti kreslení <sup>v</sup> posledních verzích Wordu poměrně znatelně pokročily. Přesto je potřeba mít na paměti, že možnost kreslit je jen doplňkem tohoto textového procesoru, a nemůže ani si neklade za cíl nahradit specializované kreslící <sup>a</sup> grafické aplikace.

#### **Připravené tvary**

Do dokumentu <sup>m</sup>ůžeme vkládat celou řadu <sup>r</sup>ůzných předpřipravených geometrických tvarů, od čar <sup>a</sup> šipek mnoha typů, přes <sup>r</sup>ůzné dvourozměrné útvary až po popisky <sup>a</sup> textová pole.

Tlačítko <sup>s</sup> příkazem pro zobrazení okna <sup>s</sup> připravenými tvary, které je možné do dokumentu vkládat, najdeme na kartě "Vložení" uprostřed skupiny "Ilustrace" (viz obrázek níže).

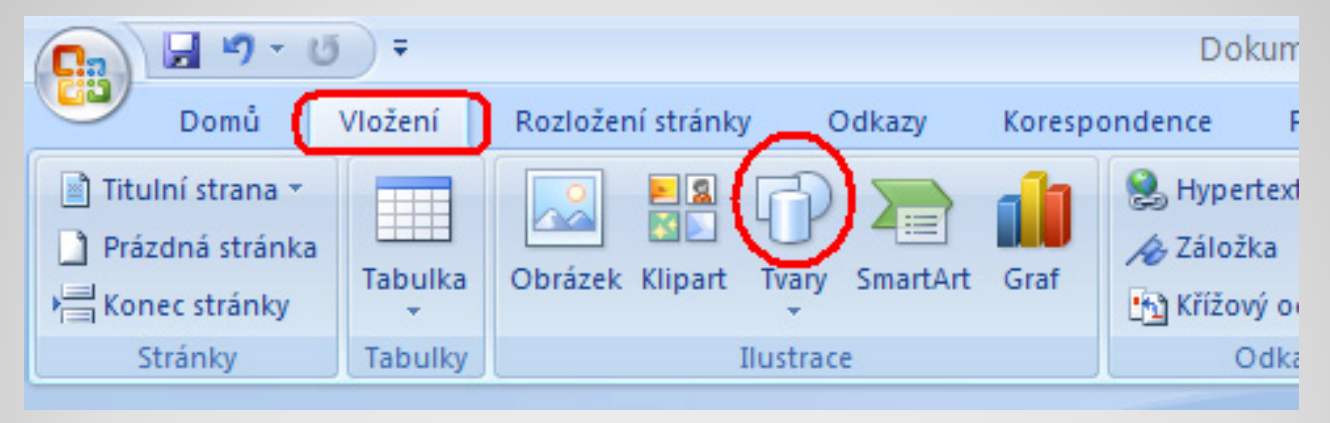

### **Připravené tvary**

Po rozkliknutí příkazu tlačítka Tvary se objeví okno, jaké vidíme na obrázku vpravo.

Okno obsahuje <sup>n</sup>ěkolik skupin <sup>s</sup> připravenými tvary. Odlišná od ostatních je zejména první skupina, obsahující výbě<sup>r</sup> tvarů ze skupin ostatních – tvary naposledy použité.

Skupina Vývojové diagramy obsahuje tvary užitečné při grafickém znázorňování algoritmů.

Ostatní skupiny nepotřebují komentáře.

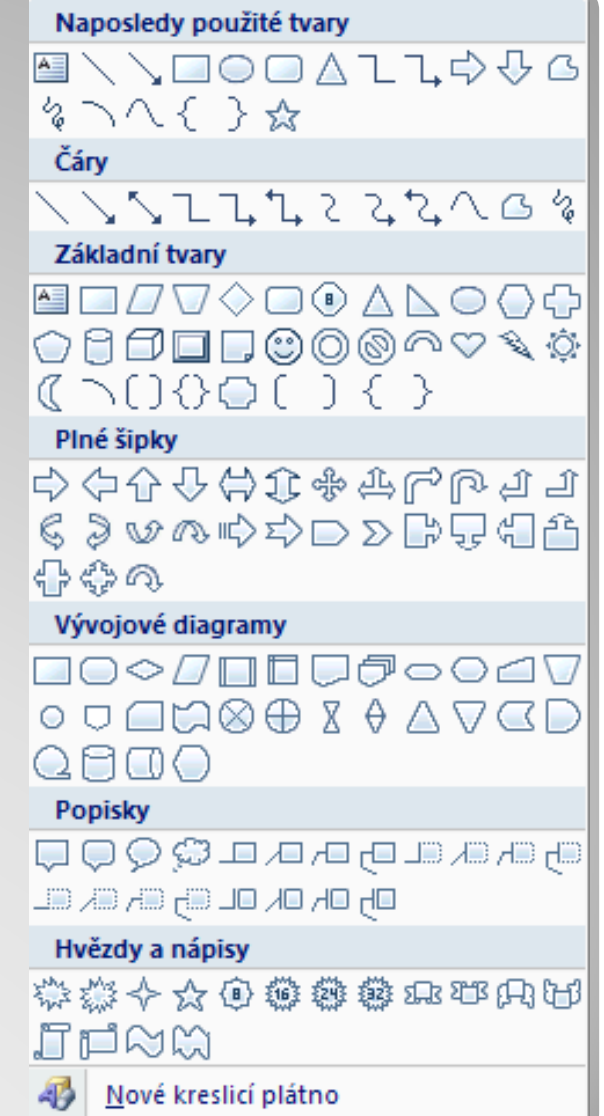

## **Nástroje kreslení**

Jakmile vybereme nějaký tvar a vložíme ho do dokumentu, objeví se nám nahoře nová karta s nástroji kreslení (viz obrázek níže).

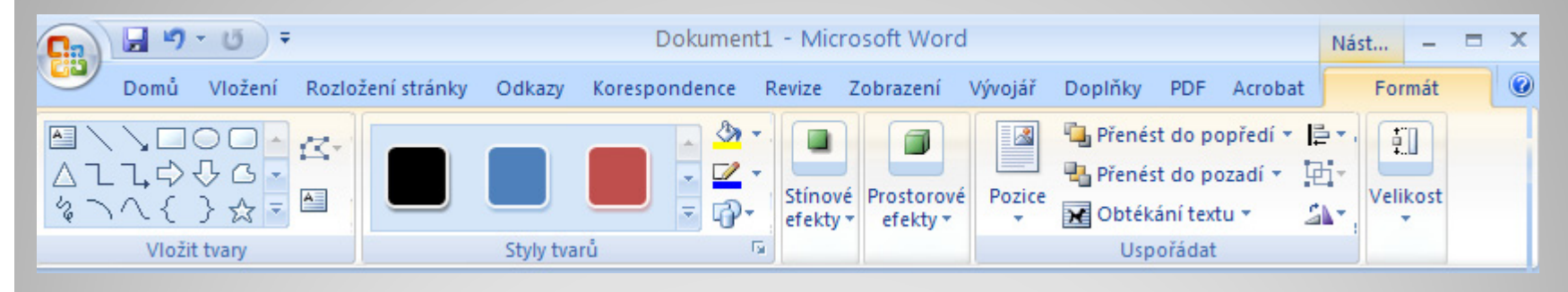

Zcela vlevo na kartě máme op ě t skupinu p říkazů pro vkládání tvar ů. Skupina napravo od nich umož ňuje m ěnit styl, jakým jsou tvary nakresleny. Následují skupiny p říkazů pro stínové a prostorové efekty, potom p říkazy umož ňující nakreslené objekty uspo řádat a nakonec p říkazy ovliv ňující jejich rozm ěry.

#### **Kreslicí plátno**

Pokud chceme text doprovodit jen n ějakým tvarem nebo velmi jednoduchým obrazcem, m ůžeme ho nakreslit do dokumentu p římo.

Pokud však chceme do dokumentu nakreslit něcosložit ějšího, je vhodné využít k tomu kreslicí plátno. P říkaz pro jeho vložení nalezneme na spodu okna s automatickými tvary, viz obrázek.

Výhody kreslícího plátna:

- *•*Tvo ř í hranici mezi kresbou a textem
- *•*Umož ňuje kresbu lépe uspo řádat

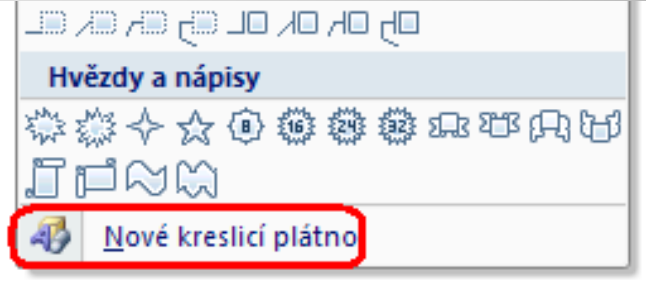

*•*• Udržuje části kresby společně, což je výhodné, kreslíme-li více objekt ů

#### **Kreslicí plátno**

Kreslící plátno m ůže vypadat nap říklad jako na obrázku vpravo:

S plátnem m ůžeme zacházet podobn ě, jako bychom tam vložili obrázek, tzn. nap říklad m ěnit pomocí myši jeho rozm ěry nebo m ěnit jeho pozici.

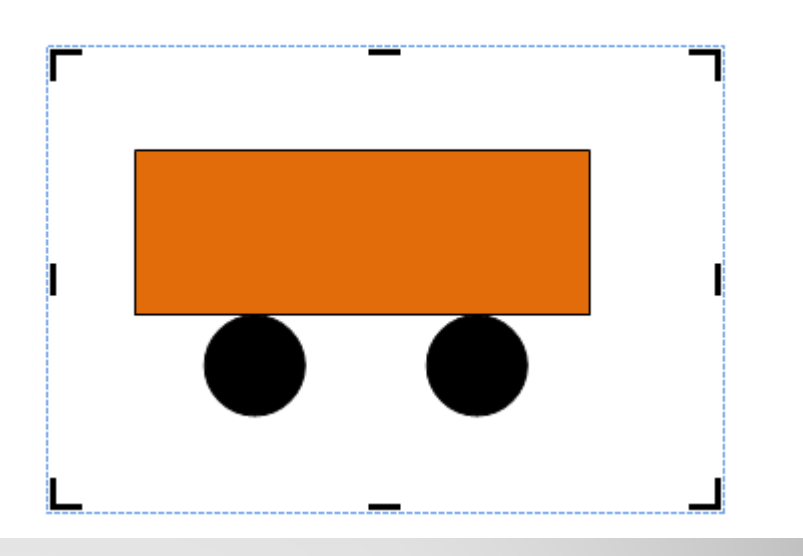

Pokud ho chceme z dokumentu odstranit, klikneme na n ě j myší a následně ho vymažeme klávesou DELETE.

#### **Použité zdroje:**

#### **Text**

• *Podpora Office* [online]. Microsoft Corporation, 2013 [cit. 2012-09-

02]. Dostupné z: <u>http://office.microsoft.com/cs-cz/support</u>.